#### **POSGRADO** 2018 CURSOS DE POSGRADO **INSTRUCTIVO PARA INSCRIBIRSE A CURSOS DE POSGRADO**

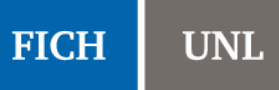

Se describe a continuación el procedimiento que deben seguir los alumnos de las carreras de posgrado para inscribirse a cursos por medio del SIU Guaraní.

Los alumnos que deseen inscribirse a cursos de posgrado en calidad de Educación Continua y no poseen usuario en el sistema anterior, deben completar el formulario de alta de usuario publicado en la página de la FICH. Esta Secretaría generará su respectivo usuario y así podrá inscribirse a los cursos con el mismo procedimiento que los alumnos de las carreras de posgrado.

1) Dirigirse al siguiente link: [http://servicios.unl.edu.ar/fich\\_posgrado.](http://servicios.unl.edu.ar/fich_posgrado) Se observará una pantalla como la siguiente:

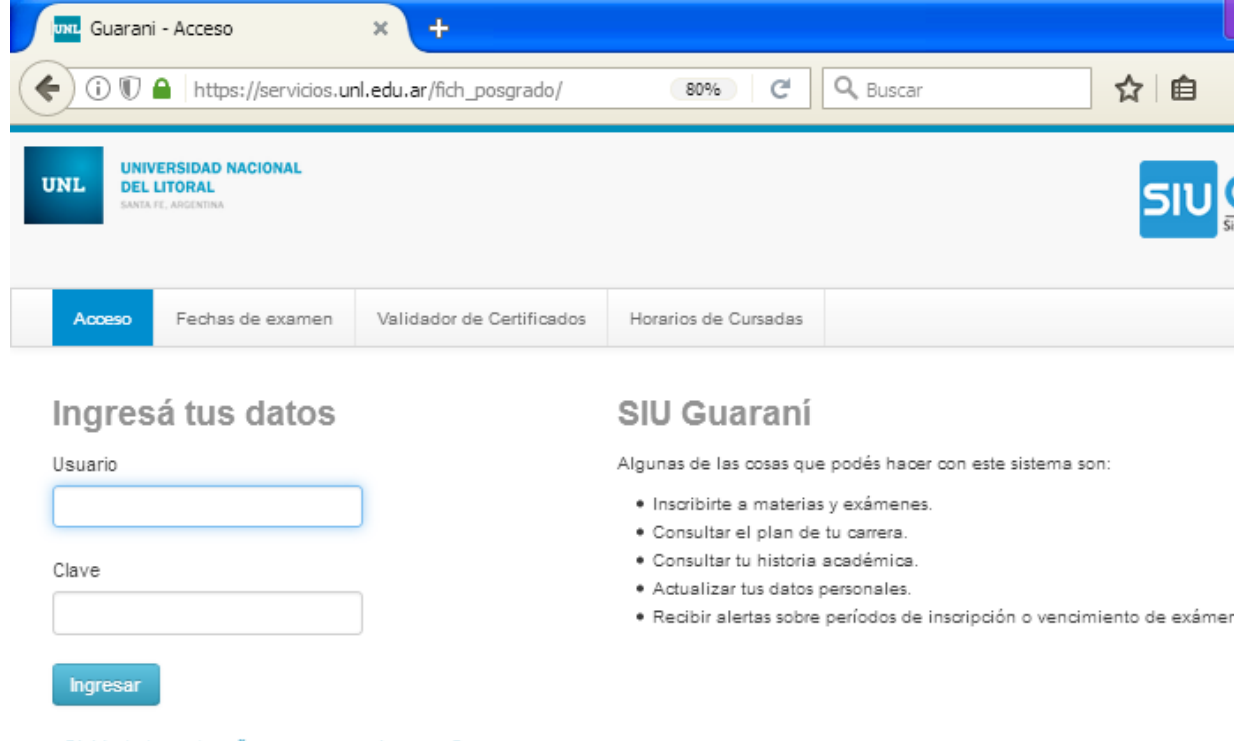

¿Olvidaste tu contraseña o sos un usuario nuevo?

**2)** Debe ingresar sus datos. El usuario corresponde a su número de DNI o Pasaporte, mientras que la Clave es la que Ud. ha establecido. Si es la primera vez que intenta ingresar al sistema, debe utilizar la opción "¿Olvidaste tu contraseña o sos un usuario nuevo?"

CURSOS DE POSGRADO

**INSTRUCTIVO PARA INSCRIBIRSE A CURSOS DE POSGRADO**

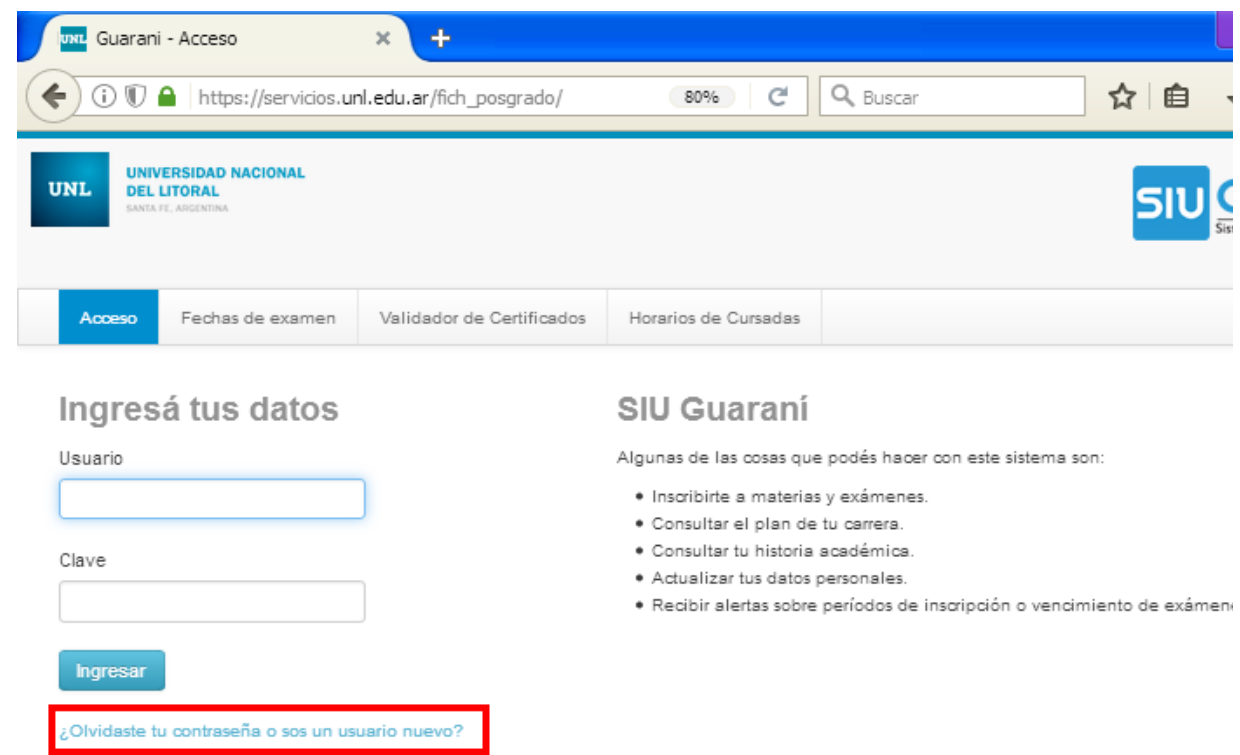

**3)** La opción anterior presenta la siguiente pantalla donde podrá generar o recuperar su contraseña. Al completar los datos, el sistema le enviará un correo electrónico para restablecer la contraseña.

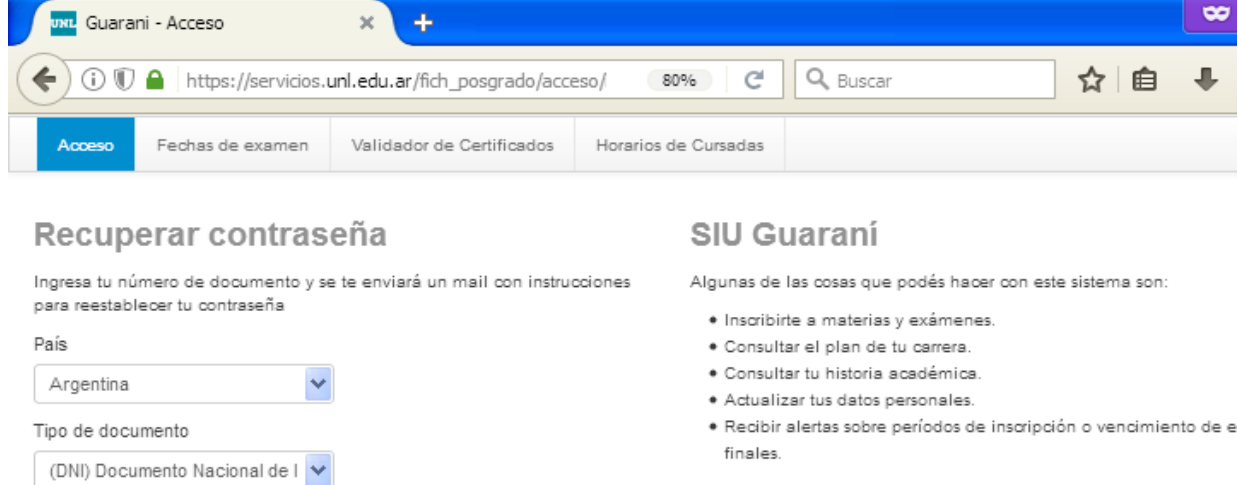

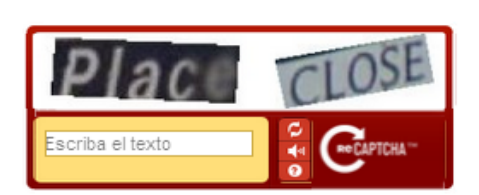

Número de documento (sin puntos)

Continuar

#### **POSGRADO** 2018 CURSOS DE POSGRADO **INSTRUCTIVO PARA INSCRIBIRSE A CURSOS DE POSGRADO**

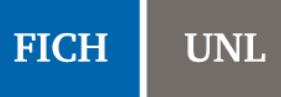

**4)** Cuando ingresa al sistema, se encontrará con la página de bienvenida. Se pueden observar cuatro pestañas: "*Inscripción Materias*", "*Inscripción Exámenes*", "*Reportes*" y "*Trámites*".

**Observación:** Notar que en la esquina superior derecha figura su nombre y debajo de él se encuentra una lista desplegable de la cual podrá seleccionar la Carrera que desee, en el caso de estar inscripto en más de una carrera.

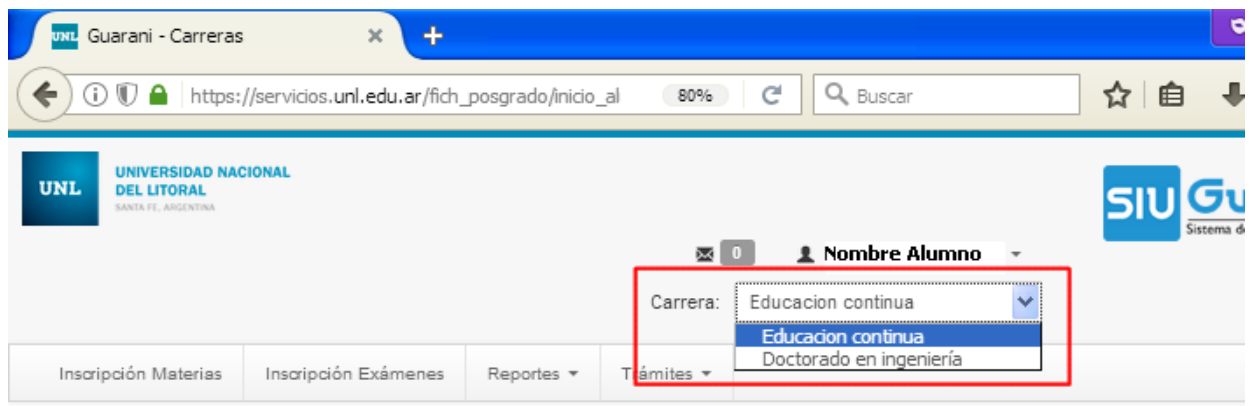

#### **Bienvenido**

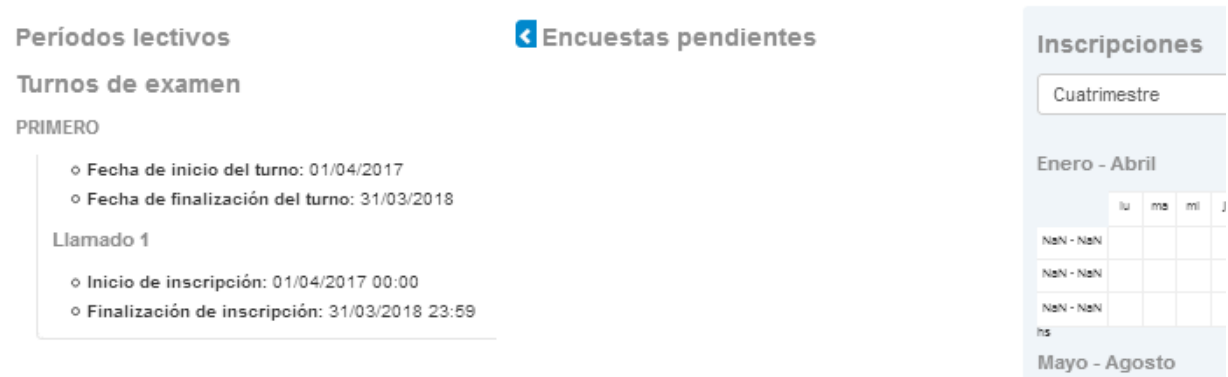

**5)** En la pestaña "*Reportes*" se pueden realizar diferentes consultas, como se muestra en la siguiente imagen:

CURSOS DE POSGRADO

**INSTRUCTIVO PARA INSCRIBIRSE A CURSOS DE POSGRADO**

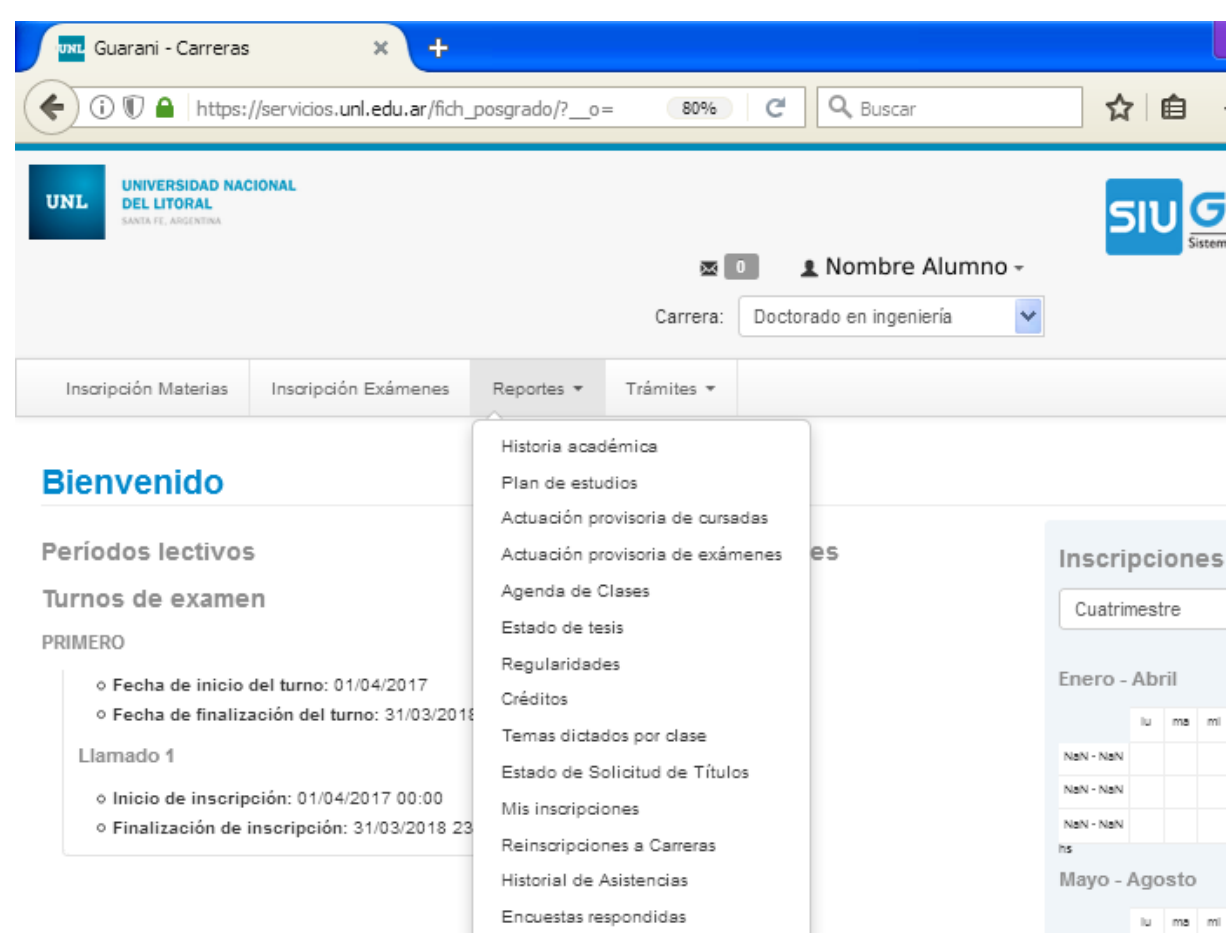

La más destacada es la *Historia académica*. En el menú de la izquierda se puede marcar la información que se desea mostrar.

CURSOS DE POSGRADO

**INSTRUCTIVO PARA INSCRIBIRSE A CURSOS DE POSGRADO**

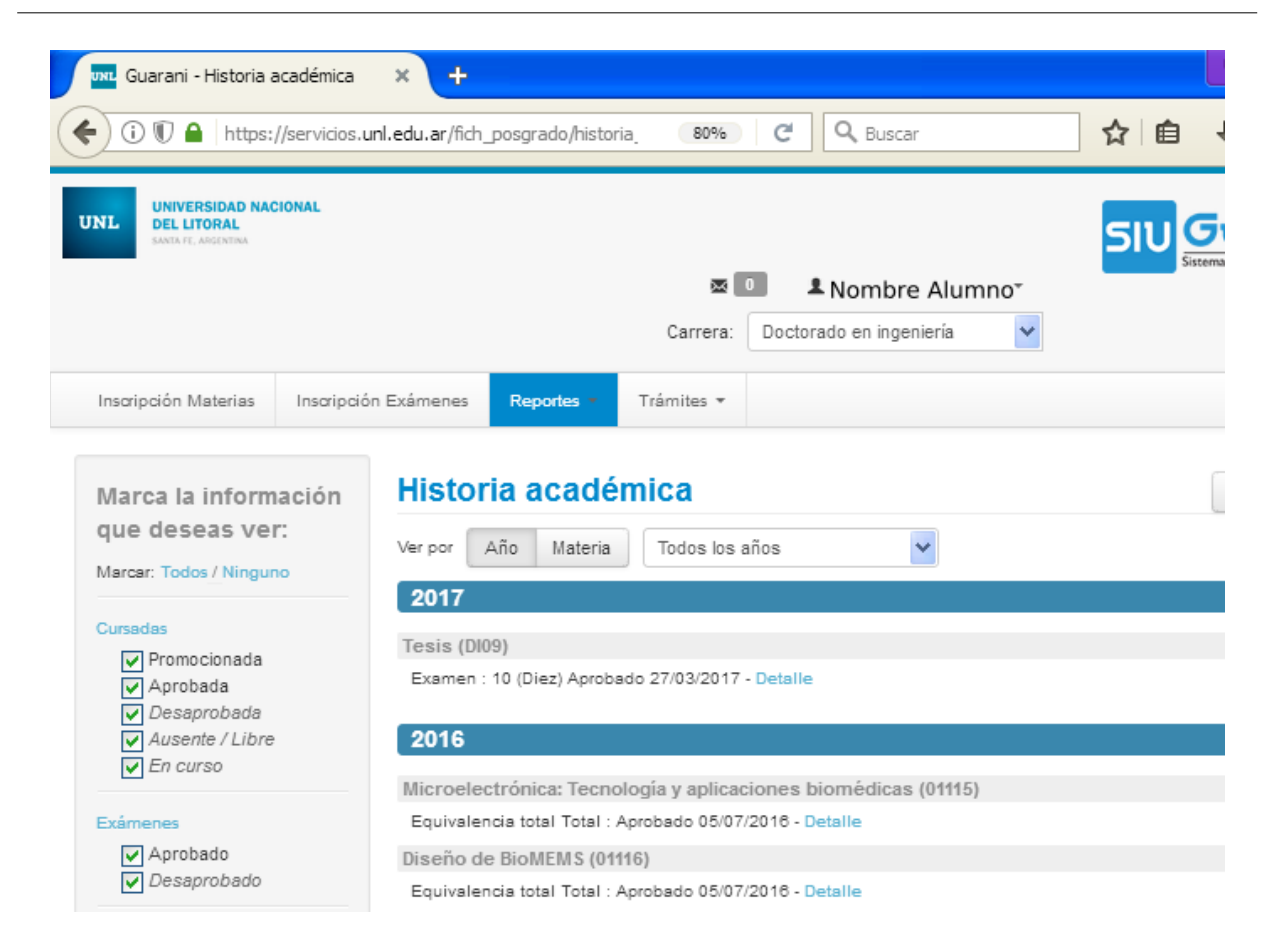

**6)** En la pestaña "*Trámites*" puede actualizar sus datos personales y solicitar certificados, entre las más destacadas operaciones.

CURSOS DE POSGRADO

**INSTRUCTIVO PARA INSCRIBIRSE A CURSOS DE POSGRADO**

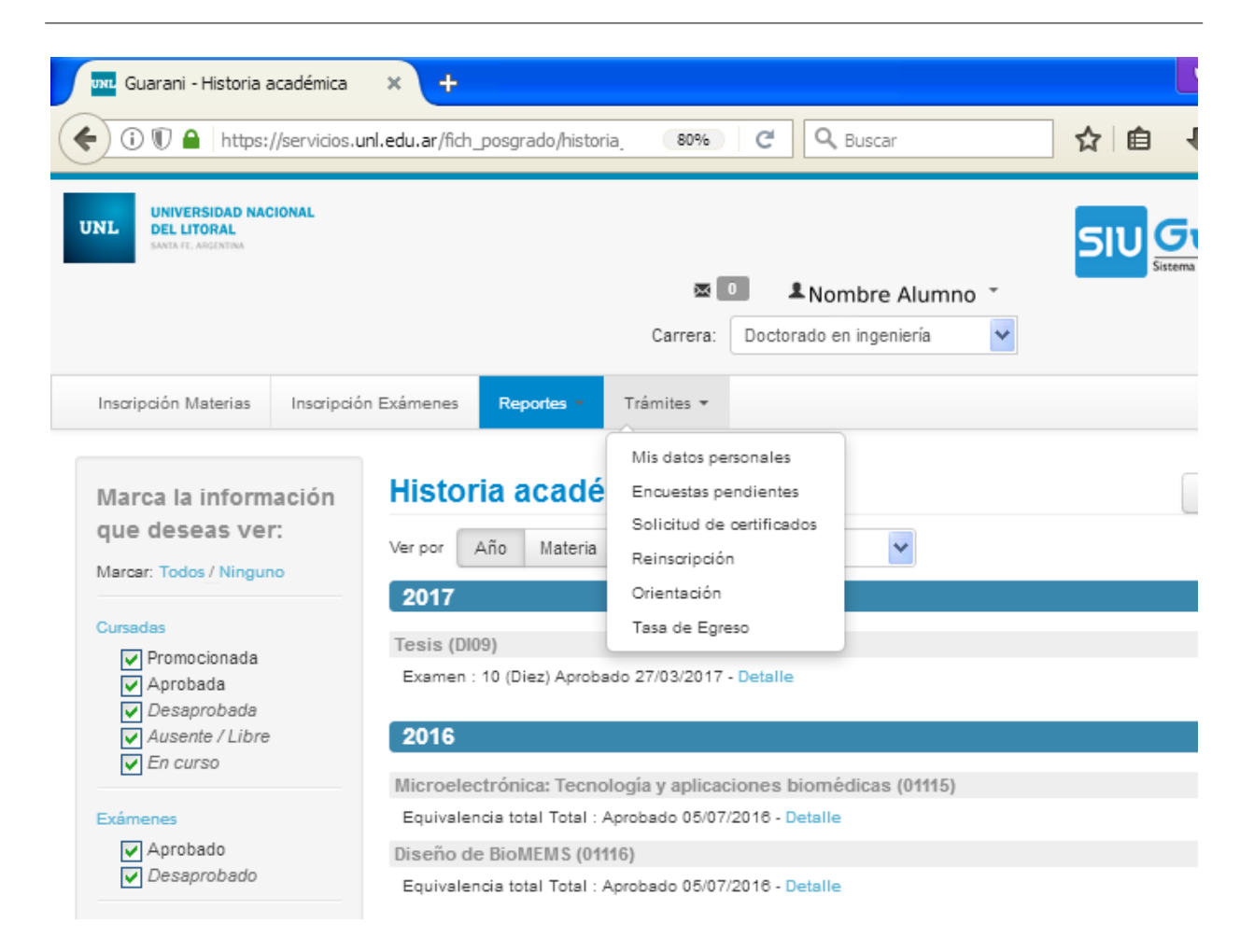

Se recomienda que cada cierto tiempo actualice sus datos personales. Los datos que deberá completar son: datos principales, financiamiento de estudios, situación laboral, situación familiar, estudios superiores, entre otros.

CURSOS DE POSGRADO

**INSTRUCTIVO PARA INSCRIBIRSE A CURSOS DE POSGRADO**

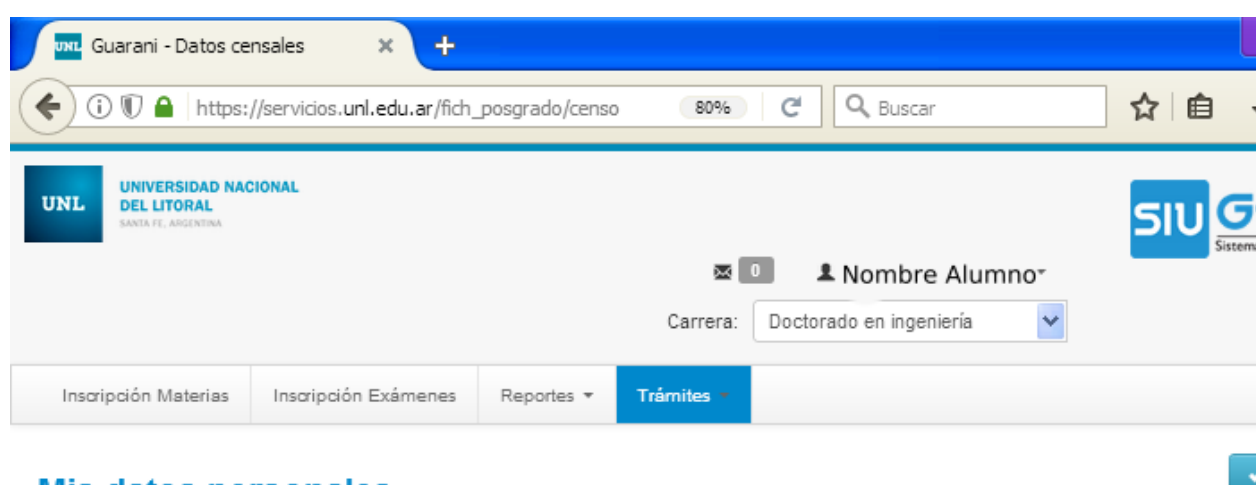

#### **Mis datos personales**

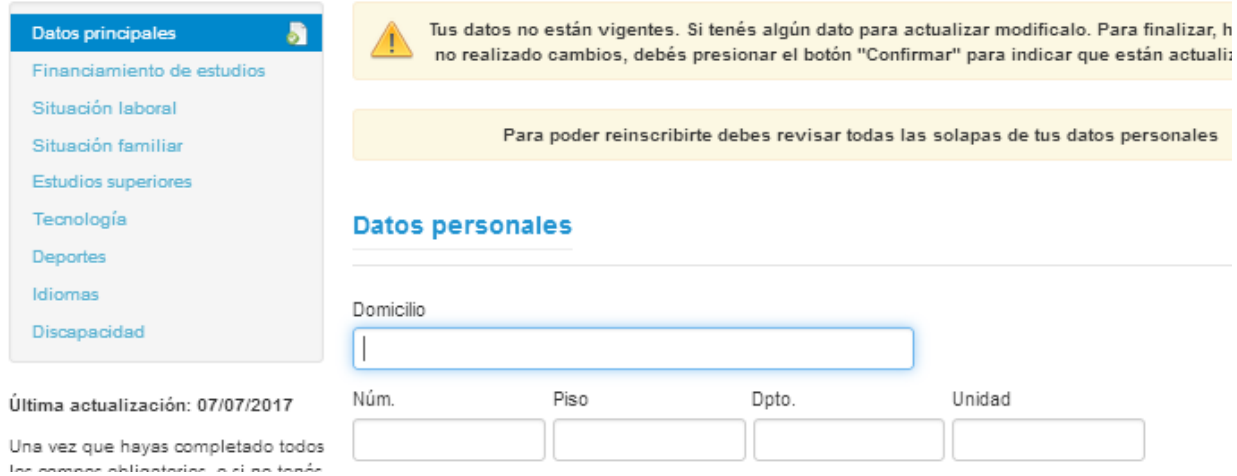

Los certificados que podrá solicitar son el de alumno regular y el de materias aprobadas.

CURSOS DE POSGRADO

**INSTRUCTIVO PARA INSCRIBIRSE A CURSOS DE POSGRADO**

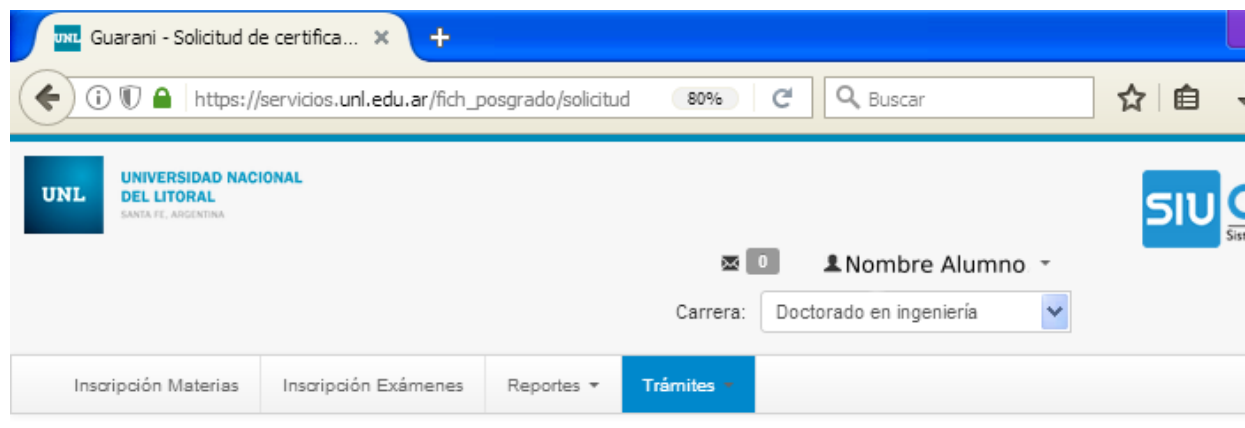

#### Solicitud de certificados

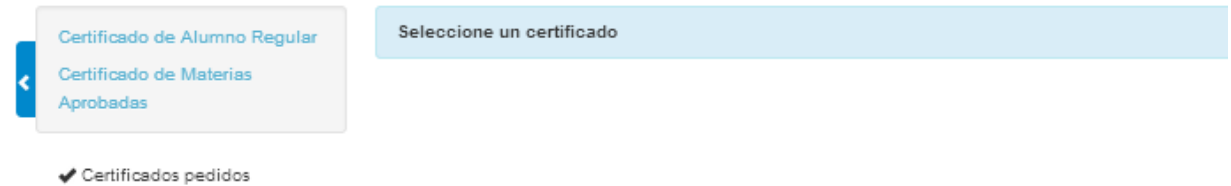

**7)** En la pestaña "*Inscripción Materias*" podrá inscribir a los cursos de posgrado ofrecidos. En el menú de la izquierda aparecerán los cursos ofrecidos.

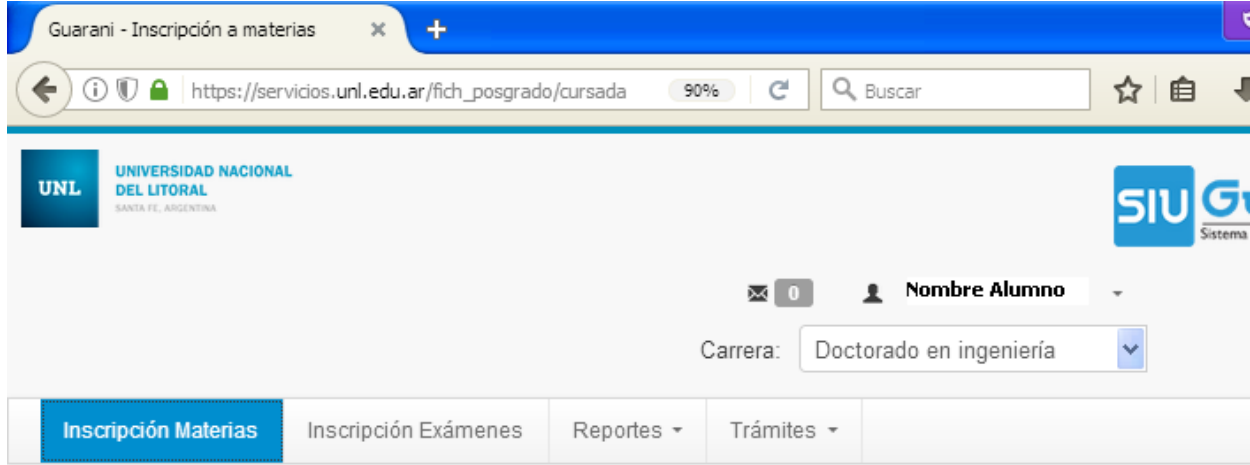

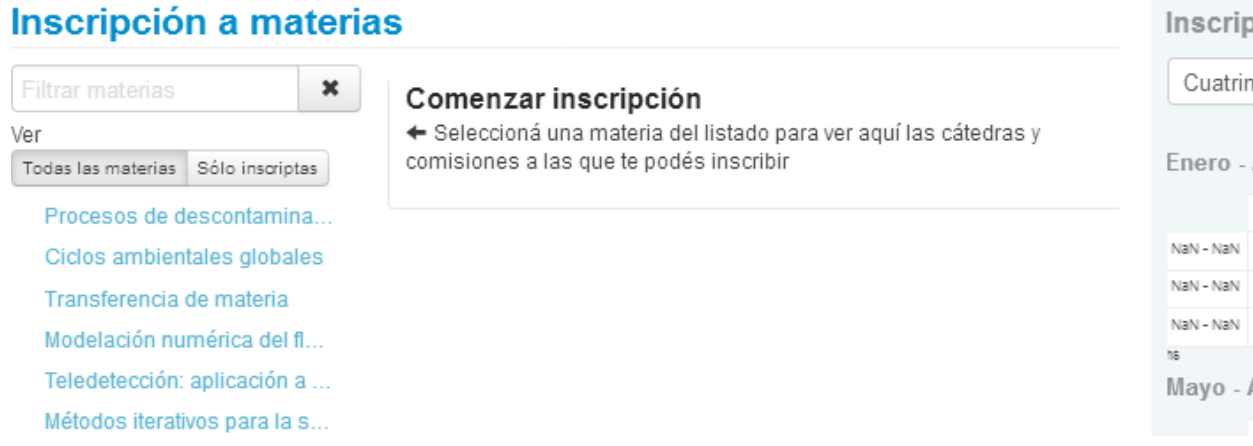

#### **POSGRADO** 2018 CURSOS DE POSGRADO **INSTRUCTIVO PARA INSCRIBIRSE A CURSOS DE POSGRADO**

Inscri

Al hacer click sobre el curso al que desea inscribirse, se mostrará un listado con las "comisiones" del curso. En general, habrá una única "comisión" por cada curso.

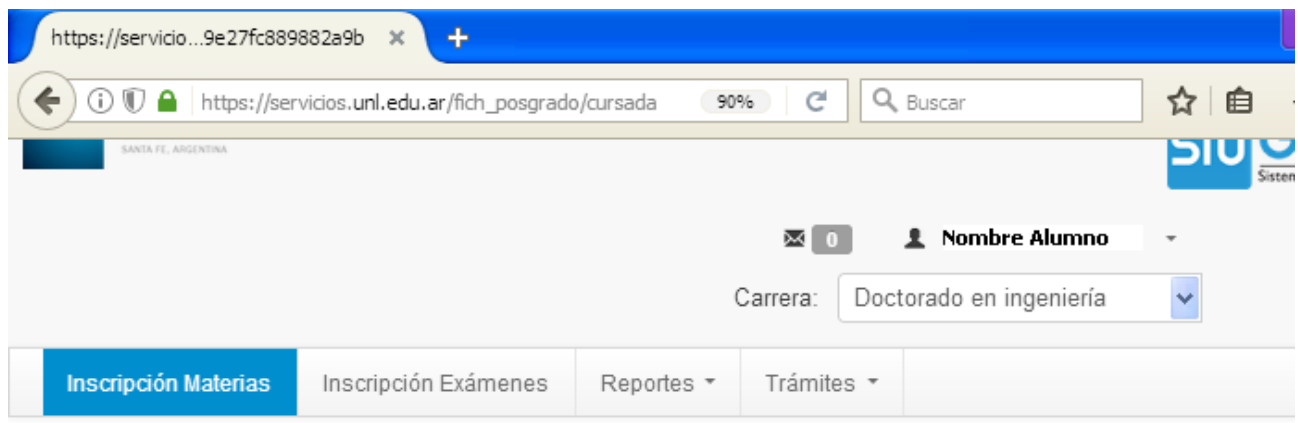

#### Inscripción a materias

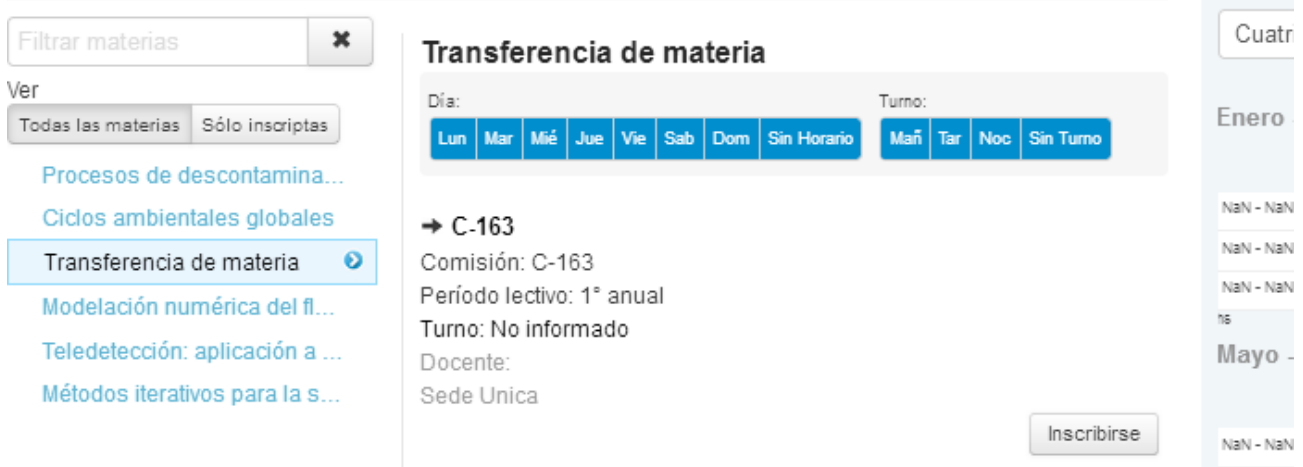

Al hacer click en el botón "*Inscribirse*", aparecerá un mensaje informando que se ha inscripto a la comisión, como se muestra a continuación:

CURSOS DE POSGRADO

**INSTRUCTIVO PARA INSCRIBIRSE A CURSOS DE POSGRADO**

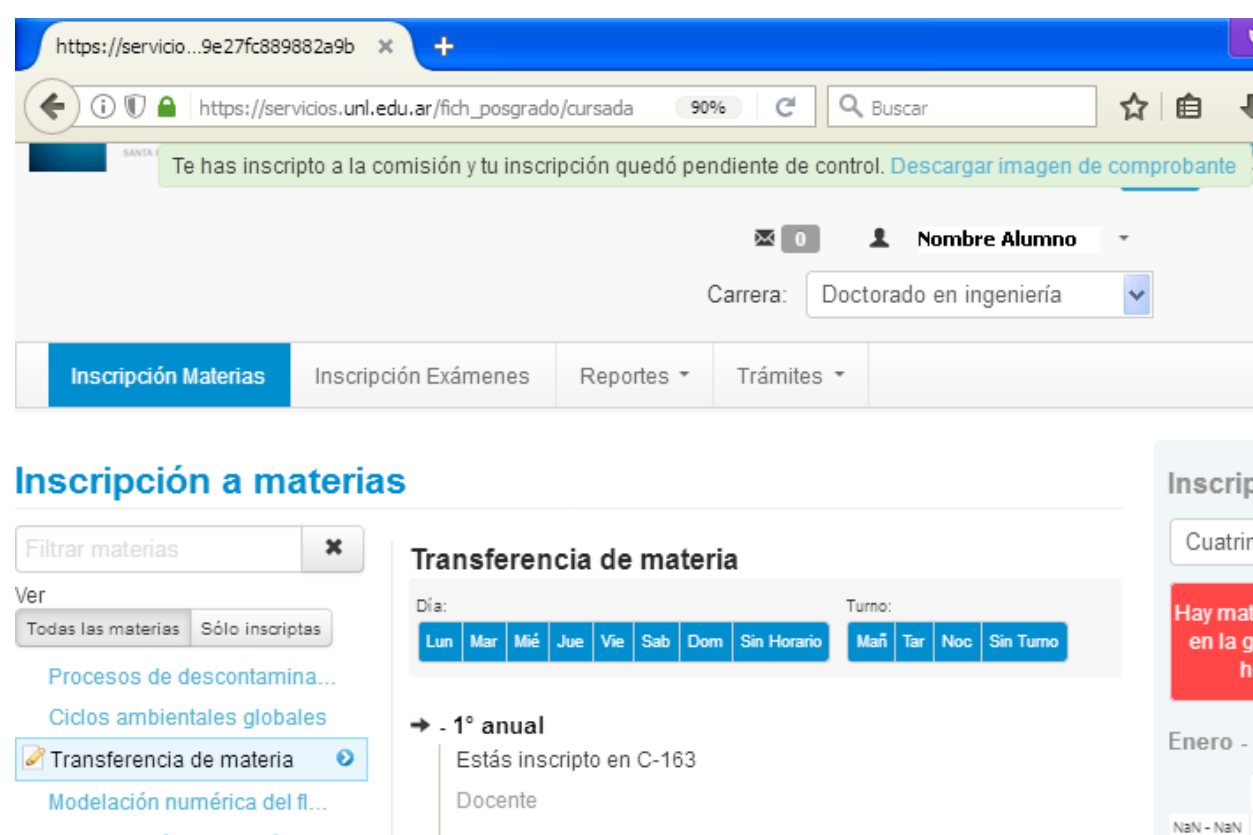

Mostrar comprobante

Teledetección: aplicación a ... Métodos iterativos para la s...

**※** Dar de baja

NaN - NaN

NaN - NaN

 $h$ 5  $M_{\rm CMB}$